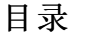

<span id="page-0-0"></span>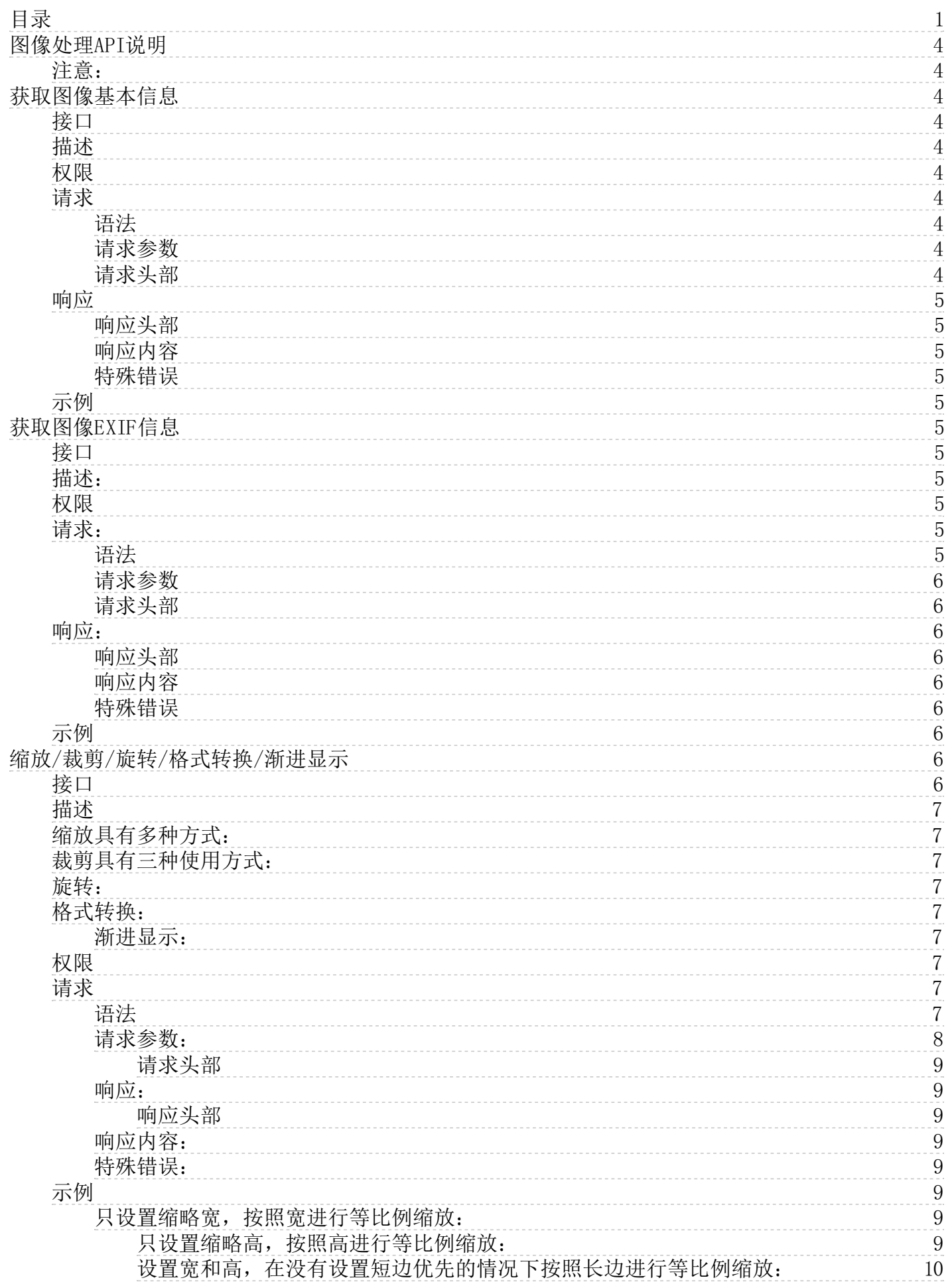

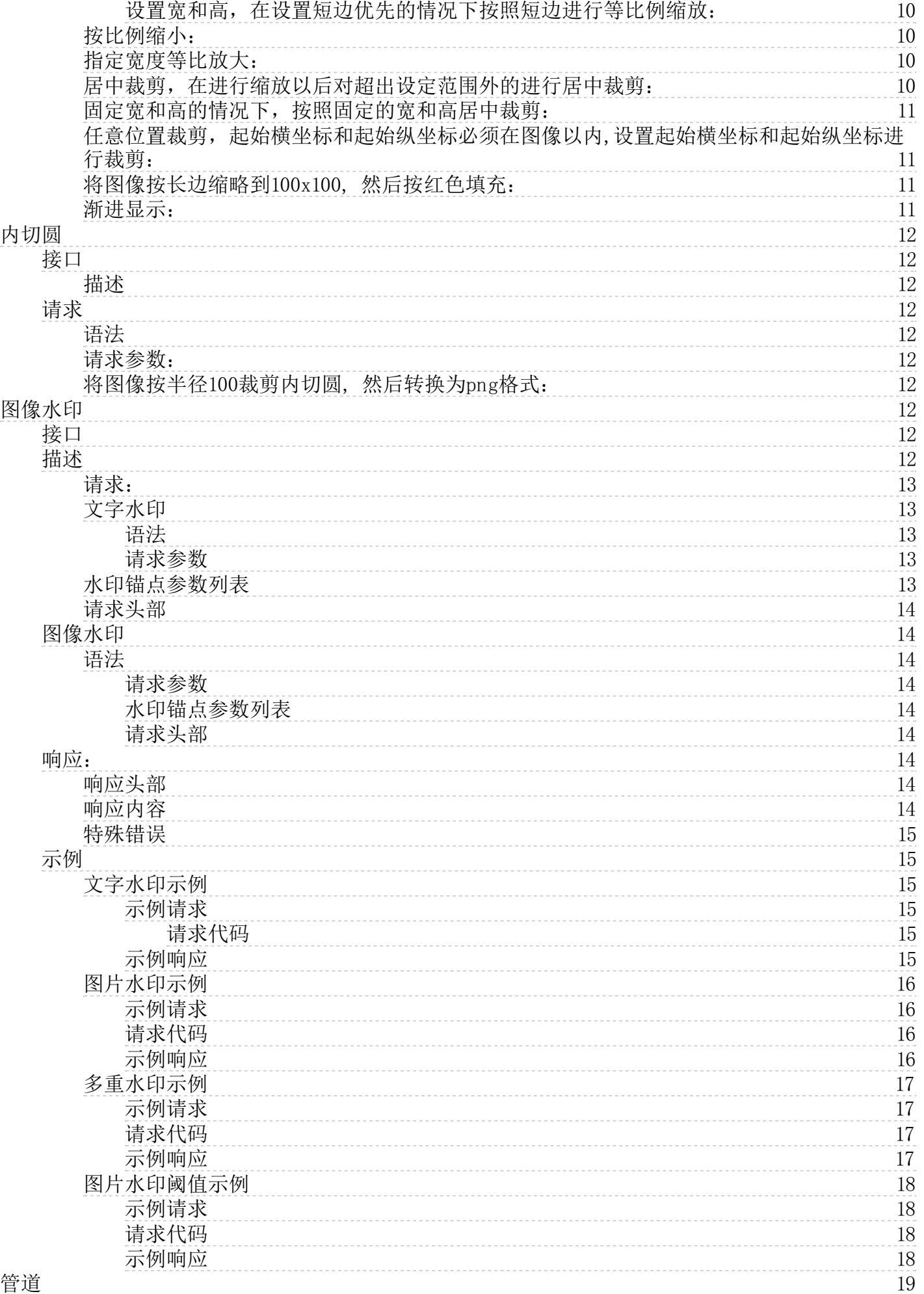

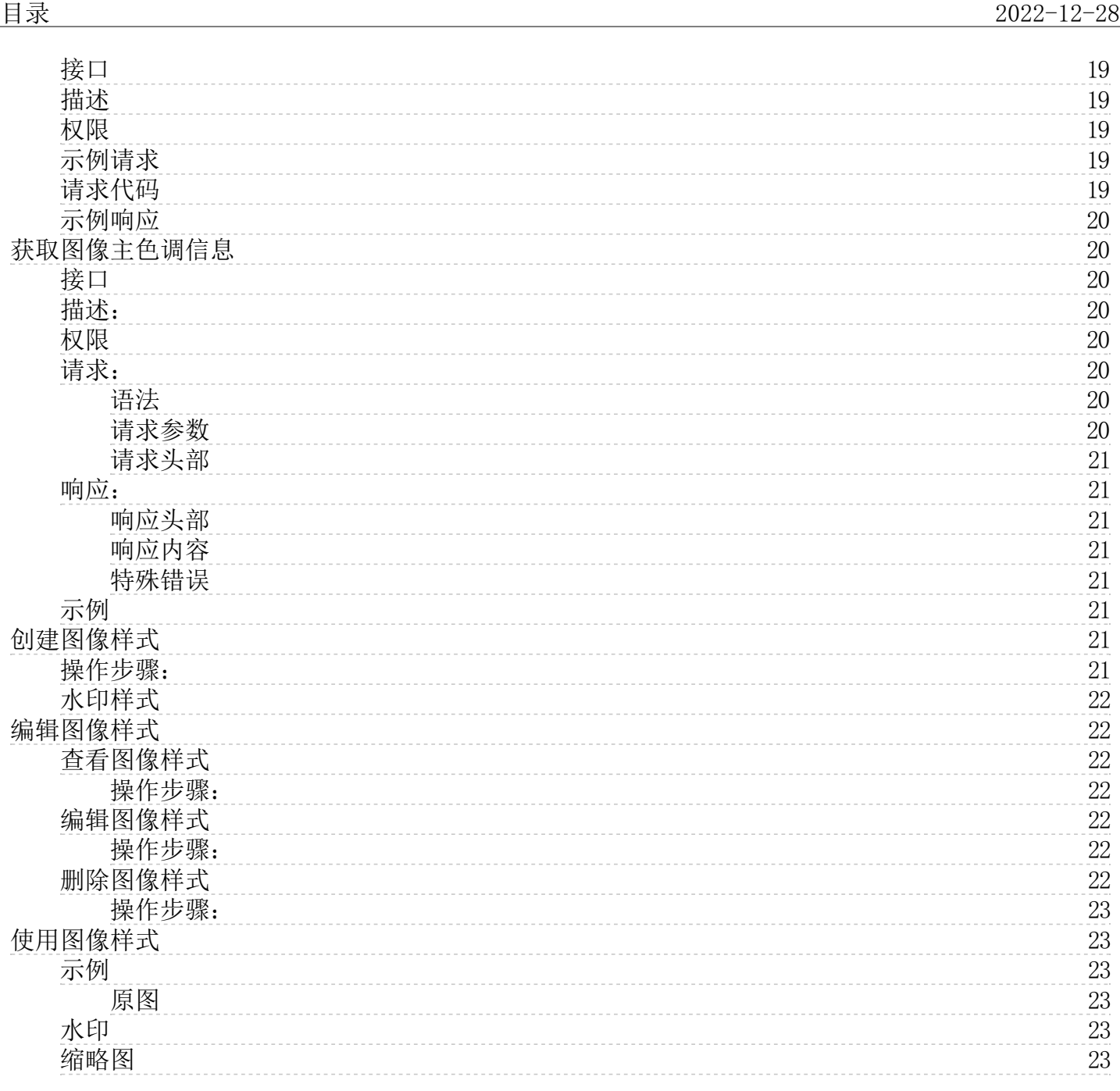

# <span id="page-3-0"></span>图像处理API说明

用户将原始图像上传保存在KS3上,通过简单的 RESTful 接口,即可在任何时间、任何地点、任何互联网设备上对图像进行 处理。图像处理服务提供图像处理API,图像上传请使用KS3图像上传接口。

图像处理API详情如下

- [获取图像基本信息](https://docs.ksyun.com/documents/884)
- [获取图像EXIF信息](https://docs.ksyun.com/documents/885)
- [缩放/裁剪/旋转/格式转换/渐进显示](https://docs.ksyun.com/documents/886)
- [图像水印](https://docs.ksyun.com/documents/887)
- [管道](https://docs.ksyun.com/documents/888)
- [获取图像主色调信息](https://docs.ksyun.com/documents/889)

#### <span id="page-3-1"></span>注意:

- 图像处理限制请参见: [产品规格限制](https://docs.ksyun.com/documents/857)
- 文件权限分为公开权限、私密权限;私密文件使用图像处理功能需要将参数一起放入签名中进行计算。

# <span id="page-3-2"></span>获取图像基本信息

# <span id="page-3-3"></span>接口

#### im a geInf o

# <span id="page-3-4"></span>描述

获取图像基本信息包括图像格式、图像大小、图像宽和高、色彩模型、图像帧数,结果采用JSON格式进行返回。

- 图像格式是计算机存储图像的格式,常见的存储的格式有bmp、jpg、tiff、gif、pcx、tga、exif、fpx、svg、psd、 cdr、pcd、dxf、ufo、eps、ai、raw等。
- 图像大小指图像所占存储空间的大小,单位以B\KB\MB进行表示。超过1024B会转化为KB; 超过1024KB会转化为MB。
- 图像宽和高采用像素作为单位进行表示。
- 色彩模型也称为色彩模式,是数字世界中表示颜色的一种算法。在数字世界中,为了表示各种颜色,人们通常将颜色划 分为若干分量。由于成色原理的不同,决定了显示器、投影仪、扫描仪这类靠色光直接合成颜色的颜色设备和打印机、 印刷机这类靠使用颜料的印刷设备在生成颜色方式上的区别。通常有HSB、RGB、Lab和CMYK集中模型。
- 图像帧数就是指组成一张GIF图的静态图像数。

# <span id="page-3-5"></span>权限

该接口操作需要具备GetObject权限, 假如获取对象不存在, 你可能存在以下两种返回:

- 假如用户具有该对象所在Bucket的ListBucket权限,会返回状态码404错误
- 假如用户不具备该对象所在Bucket的ListBucket权限,会返回状态码403错误。

# <span id="page-3-6"></span>请求

#### <span id="page-3-7"></span>语法

https://BucketName.\${bucket所在region的域名}/object@base@tag=imageInfo HTTP/1.1 Host: BucketName.\${bucket所在region的域名}

# <span id="page-3-8"></span>请求参数

该请求不需要设置参数。

#### <span id="page-3-9"></span>请求头部

该请求不需要设置特殊的头部。

# <span id="page-4-0"></span>响应

### <span id="page-4-1"></span>响应头部

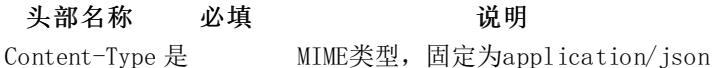

#### <span id="page-4-2"></span>响应内容

字段名称 说明 format 图像格式, 如png、jpg、gif、bmp等 size 图像所占存储空间的大小,单位以Bi\Ki\Mi进行表示 width 图像宽度,单位:像素 height 图像高度,单位:像素 colorModel 色彩模型,通常有HSB、RGB、Lab和CMYK集中模型 frameNumber 帧数, gif图像会返回此项

# <span id="page-4-3"></span>特殊错误

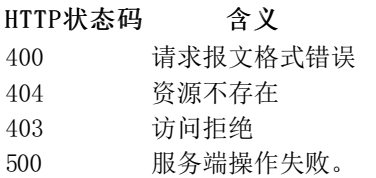

# <span id="page-4-4"></span>示例

1、在Web浏览器中输入以下请求: https://ks3.ks3-cn-beijing.ksyuncs.com/image\_deal/kssyun.png@base@tag=imageInfo

```
2、获取返回结果
{
   "colorModel":"TrueColor",
    "format":"JPEG",
    "height":2448,
    "size":"1.8Mi",
    "width":3264
```
# }

# <span id="page-4-5"></span>获取图像EXIF信息

<span id="page-4-6"></span>接口

exif

# <span id="page-4-7"></span>描述:

获取图像的EXIF信息, EXIF (Exchangeable Image File)是可交换图像文件的缩写, 是专门为数码相机的照片设定的, 可以 记录数码照片的属性信息和拍摄数据。Exif包括拍摄时的光圈、快门、白平衡、ISO、焦距、日期时间等各种和拍摄条件以及 相机品牌、型号、色彩编码、拍摄时录制的声音以及全球定位系统(GPS)、缩略图等。

# <span id="page-4-8"></span>权限

该接口操作需要具备GetObject权限, 假如获取对象不存在, 你可能存在以下两种返回:

- 假如用户具有该对象所在Bucket的ListBucket权限,会返回状态码404错误;
- 假如用户不具备该对象所在Bucket的ListBucket权限,会返回状态码403错误。

# <span id="page-4-9"></span>请求:

<span id="page-4-10"></span>语法

https://BucketName.\${bucket所在region的域名}/object@base@tag=exif HTTP/1.1 Host: BucketName.\${bucket所在region的域名}

# <span id="page-5-0"></span>请求参数

该请求不需要设置参数。

#### <span id="page-5-1"></span>请求头部

该请求不需要设置特殊的头部。

### <span id="page-5-2"></span>响应:

#### <span id="page-5-3"></span>响应头部

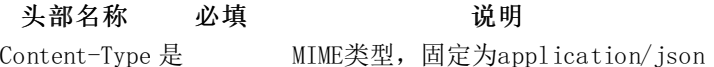

#### <span id="page-5-4"></span>响应内容

响应格式以Json字符串的形式提供结果。

# 字段名称 おおおところ おおおお こうしゃ 逆明

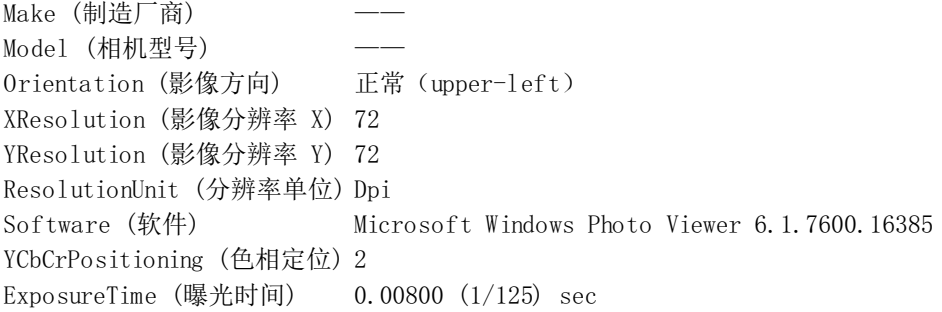

#### <span id="page-5-5"></span>特殊错误

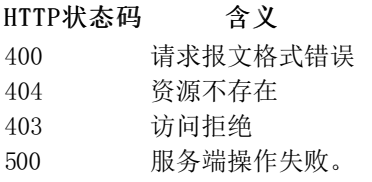

# <span id="page-5-6"></span>示例

{

1、在Web浏览器中输入以下请求: https://ks3.ks3-cn-beijing.ksyuncs.com/image\_deal/kssyun.png@base@tag=exif

```
2、获取返回结果
```

```
Make: "Apple",
Model: "iPhone 4S",
Orientation: "1",
XResolution: "72/1",
YCbCrPositioning: "1",
YResolution: "72/1",
ResolutionUnit: "2",
ExposureTime: "1/449",
```
}

...

# <span id="page-5-7"></span>缩放/裁剪/旋转/格式转换/渐进显示

<span id="page-5-8"></span>接口

im a geSca l e

# <span id="page-6-0"></span>描述

该功能提供对图像的缩放、裁剪、旋转、格式转换和渐进显示等功能。

# <span id="page-6-1"></span>缩放具有多种方式:

- 1. 指定宽高
	- 只设置缩略宽,按照宽进行等比例缩放;
	- 只设置缩略高,按照高进行等比例缩放;
	- 设置宽和高,在没有设置短边优先的情况下按照长边进行等比例缩放;
	- 设置宽和高,在设置短边优先的情况下按照短边进行等比例缩放;
	- 设置图像及背景的宽和高,进行缩略填充(BMP格式图像文件建议使用管道方式进行缩略填充)。

说明:若您需要放大图像,请使用参数so并设置其值为1 。等比放大时无需指定so。

2. 等比缩放

指定倍数百分比。 小于 100,即是缩小,大于 100 即是放大。参数取值范围为1-1000。

#### 图像放大情况下有如下限制:

- 图像长边像素值\*倍数最大支持5000;
- 图像小于等于1MB时, 最大支持放大到10倍; 图像大于1MB且小于2MB, 最大支持放大5倍, 图像大于2MB, 最大支持放大3 倍。

#### <span id="page-6-2"></span>裁剪具有三种使用方式:

- 居中裁剪,在进行缩放以后对超出设定范围外的进行居中裁剪,该裁剪只会发生在设定了缩略宽和高的情况下。
- 在设定了固定宽和高的情况下,选择裁剪会按照固定的宽和高居中裁剪。
- 任意位置裁剪,设置起始横坐标和起始纵坐标,设置裁剪宽和高进行裁剪。

#### <span id="page-6-3"></span>旋转:

按照Exif中包含的旋转角度进行选转。

#### <span id="page-6-4"></span>格式转换:

可按照指定图像格式输出,输出格式支持JPG、JPEG、PNG、GIF、WBMP、BMP、WEBP。

注意:缩略、裁剪、旋转、格式转换四个操作的顺序是先进行旋转,然后进行缩略,然后裁剪,最后进行格式转换,与指定 参数顺序无关。

#### <span id="page-6-5"></span>渐进显示:

图像格式为 jpg或jpeg 时有两种呈现方式:

- 自上而下的扫描式
- 先模糊后逐渐清晰(在网络环境比较差时明显)

默认保存为第一种,如果要指定先模糊后清晰的呈现方式,请使用渐进显示参数。

#### <span id="page-6-6"></span>权限

该接口操作需要具备GetObject权限,假如获取对象不存在,你可能存在以下两种返回:

- 假如用户具有该对象所在Bucket的ListBucket权限, 会返回状态码404错误;
- 假如用户不具备该对象所在Bucket的ListBucket权限,会返回状态码403错误。

# <span id="page-6-7"></span>请求

#### <span id="page-6-8"></span>语法

```
https://BucketName.${bucket所在region的域名}/object@base@
     tag=imgScale
     \&m=\langlemode\rangle&w=<width>
     &h=<height>
     &a=\langle \text{quad} \rangleity\rangle&F=<format>
     &r=<auto-orient>
```
&c=<cut> &f=<fixed>  $ks = \langle \text{strip} \rangle$ &cox=<x-coordinate> &coy=<y-coordinate> &rotate=<degree> &et=<extent> &etw=<extent width> &eth=<extent height> &etc=<extent colour> HTTP/1.1 Host: BucketName.\${bucket所在region的域名}

#### <span id="page-7-0"></span>请求参数:

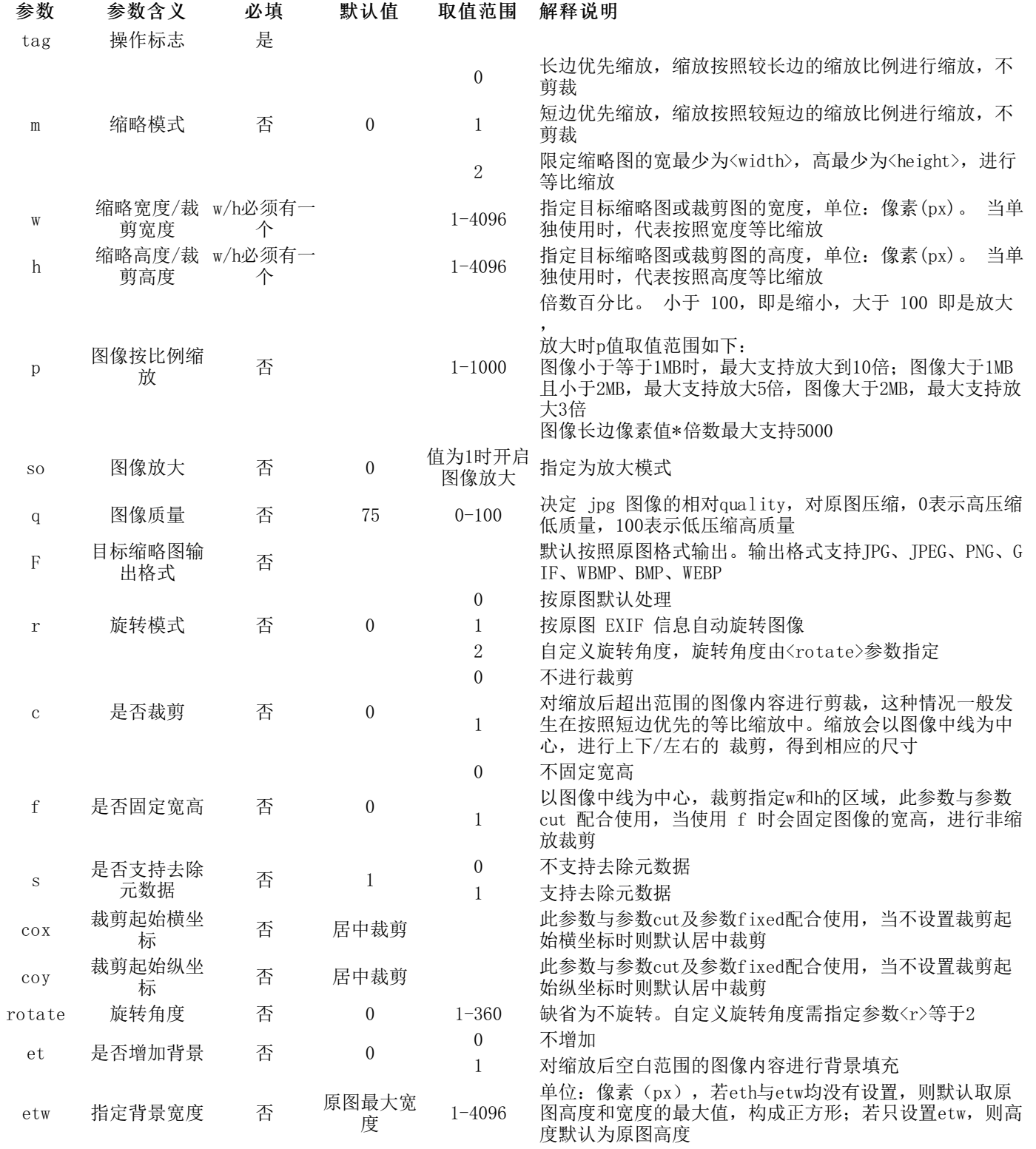

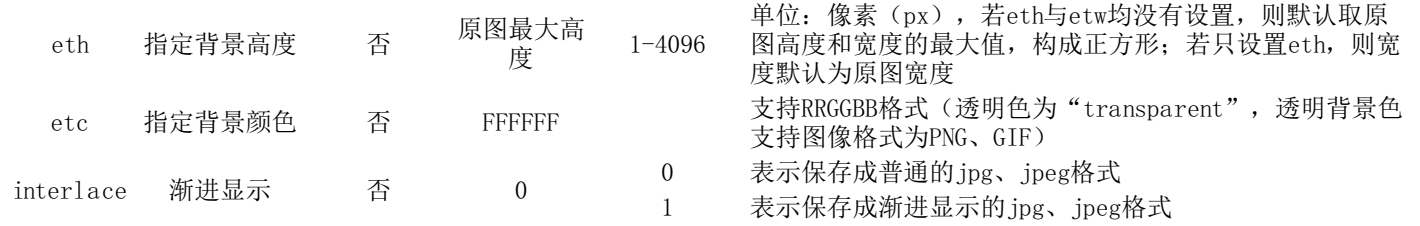

#### <span id="page-8-0"></span>请求头部

该请求不需要设置特殊的头部。

### <span id="page-8-1"></span>响应:

<span id="page-8-2"></span>响应头部

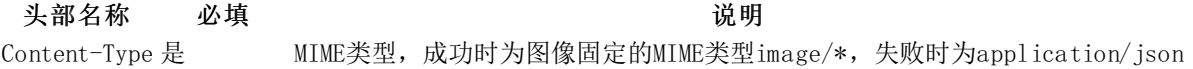

#### <span id="page-8-3"></span>响应内容:

如果请求处理成功,返回图像的二进制图像数据。

#### <span id="page-8-4"></span>特殊错误:

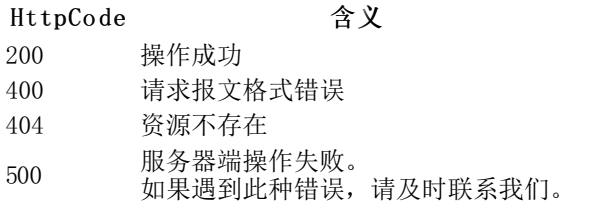

# <span id="page-8-5"></span>示例

#### <span id="page-8-6"></span>只设置缩略宽,按照宽进行等比例缩放:

宽度为200px

<http://ks3-resources.ks3-cn-beijing.ksyuncs.com/suiyi.jpg@base@tag=imgScale&w=200>

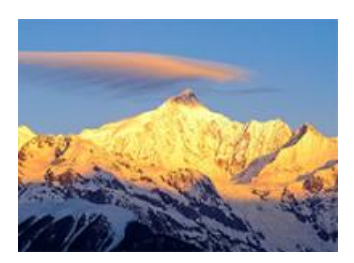

<span id="page-8-7"></span>只设置缩略高,按照高进行等比例缩放:

高度为200px

<http://ks3-resources.ks3-cn-beijing.ksyuncs.com/suiyi.jpg@base@tag=imgScale&h=200>

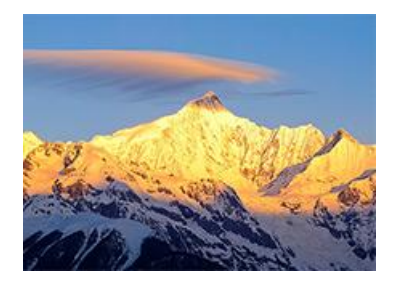

#### <span id="page-9-0"></span>设置宽和高,在没有设置短边优先的情况下按照长边进行等比例缩放:

高度为200px,宽度为100px

<http://ks3-resources.ks3-cn-beijing.ksyuncs.com/suiyi.jpg@base@tag=imgScale&h=200&w=100&m=0>

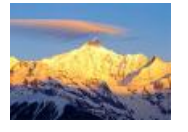

<span id="page-9-1"></span>设置宽和高,在设置短边优先的情况下按照短边进行等比例缩放:

高度为200px,宽度为100px,m为1

<http://ks3-resources.ks3-cn-beijing.ksyuncs.com/suiyi.jpg@base@tag=imgScale&h=200&w=100&m=1>

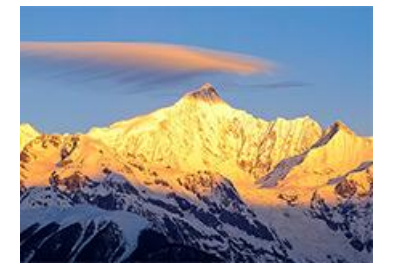

<span id="page-9-2"></span>按比例缩小:

将图按比例缩略到原来的 1/4。

<http://ks3-resources.ks3-cn-beijing.ksyuncs.com/suiyi.jpg@base@tag=imgScale&p=25>

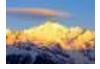

<span id="page-9-3"></span>指定宽度等比放大:

高度为400px,so为1

<http://ks3-resources.ks3-cn-beijing.ksyuncs.com/suiyi.jpg@base@tag=imgScale&w=400&so=1>

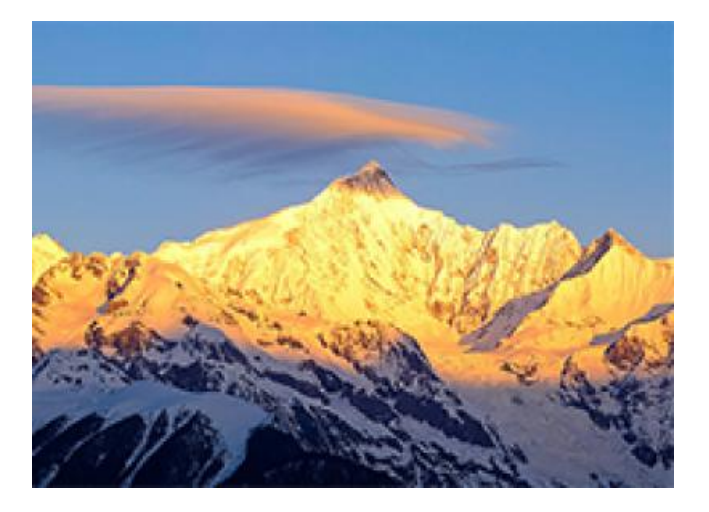

<span id="page-9-4"></span>居中裁剪,在进行缩放以后对超出设定范围外的进行居中裁剪:

高度为30px,宽度为200px

<http://ks3-resources.ks3-cn-beijing.ksyuncs.com/suiyi.jpg@base@tag=imgScale&h=30&w=200&m=0&c=1>

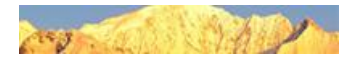

# 高度为200px,宽度为20px

<http://ks3-resources.ks3-cn-beijing.ksyuncs.com/suiyi.jpg@base@tag=imgScale&h=200&w=20&m=1&c=1>

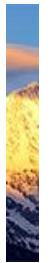

### <span id="page-10-0"></span>固定宽和高的情况下,按照固定的宽和高居中裁剪:

高度为100px,宽度为50px

<http://ks3-resources.ks3-cn-beijing.ksyuncs.com/suiyi.jpg@base@tag=imgScale&h=100&w=50&c=1&f=1>

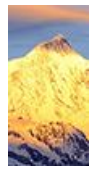

#### <span id="page-10-1"></span>任意位置裁剪,起始横坐标和起始纵坐标必须在图像以内,设置起始横坐标和起始纵坐标进行裁剪:

起始横坐标为100,起始纵坐标为50,裁剪高度为200px,宽度为100px

<http://ks3-resources.ks3-cn-beijing.ksyuncs.com/suiyi.jpg@base@tag=imgScale&w=100&h=200&c=1&f=1&cox=100&coy=50>

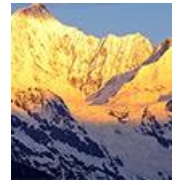

<span id="page-10-2"></span>将图像按长边缩略到100x100, 然后按红色填充:

背景高度为100px,背景宽度为100px, 图像宽度(长边)为100px

[http://ks3-resources.ks3-cn-beijing.ksyuncs.com/suiyi.jpg@base@tag=imgscale&m=0&w=100&et=1&eth=100&etw=100&etc=FF0000](http://ks3-resources.ks3-cn-beijing.ksyuncs.com/suiyi.jpg@base@tag=imgscale&m=0&w=100&et=1ð=100&etw=100&etc=FF0000)

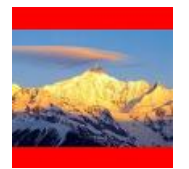

<span id="page-10-3"></span>渐进显示:

对jpg或jpeg格式的图像指定先模糊后清晰的呈现方式

<http://ks3-resources.ks3-cn-beijing.ksyuncs.com/suiyi.jpg@base@tag=imgScale&interlace=1>

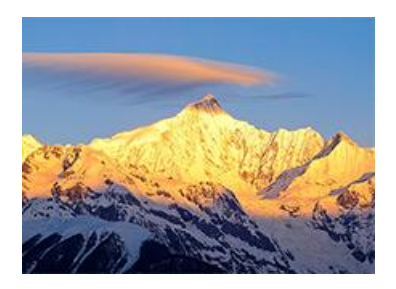

# <span id="page-11-0"></span>内切圆

<span id="page-11-1"></span>接口

### im a geCircl e

<span id="page-11-2"></span>描述

在设定了内切圆半径的情况下,该裁剪会按照指定半径对原图做内切圆裁剪,如果指定半径大于原图最大内切圆的半径,则圆 的大小仍然是图像的最大内切圆。

- 支持的图像格式包括jpg,jpeg,png。
- 如果图像的最终格式是 png (支持透明通道的图像), 那么图像非圆形区域的地方将会以透明填充; 如果图像的最终格 式是 jpg或jpeg, 那么非圆形区域是以白色进行填充。

# <span id="page-11-3"></span>请求

#### <span id="page-11-4"></span>语法

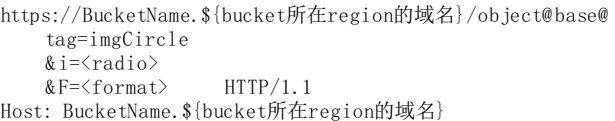

#### <span id="page-11-5"></span>请求参数:

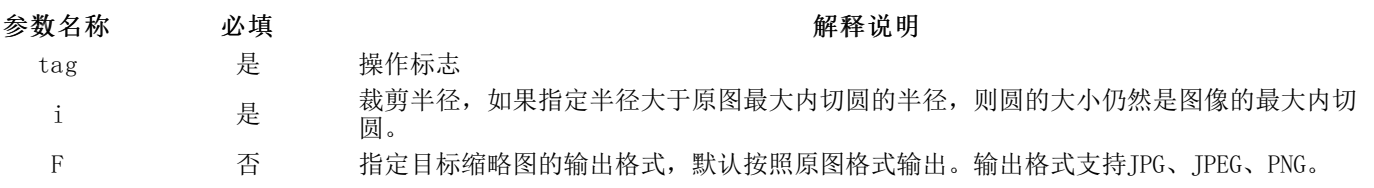

# <span id="page-11-6"></span>将图像按半径100裁剪内切圆, 然后转换为png格式:

#### 图像内切圆半径100px

<http://ks3-resources.ks3-cn-beijing.ksyuncs.com/suiyi.jpg@base@tag=imgCircle&i=100&F=png>

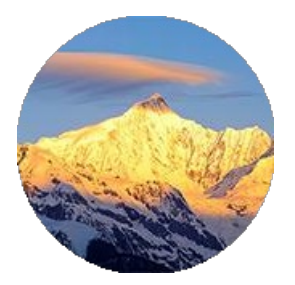

# <span id="page-11-7"></span>图像水印

<span id="page-11-8"></span>接口

im gW a terMa rker

# <span id="page-11-9"></span>描述

金山云提供三种水印功能,包括文字水印、图片水印,以及多重水印。如果你拥有对图像文件的读权限,那么你可以对该图像 添加水印。 通过添加水印,你可以制作个性的图片,或者标识图片来源以及版权信息。

# 说明

1.权限

该接口操作需要具备GetObject权限,假如获取对象不存在,你可能存在以下两种返回:

假如用户具有该对象所在Bucket的ListBucket权限,会返回状态码404错误; 假如用户不具备该对象所在Bucket的ListBucket 权限,会返回状态码403错误。

#### 2.图片水印

水印源图片URL目前仅支持HTTP协议,若使用HTTPS,会返回状态码400错误。对于部分汉字水印,样式编码时可能会出 现'+'、'/'等特殊字符, 这时需要在url对这些字符进行转译才能正常访问, 具体转译见下表:

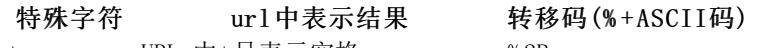

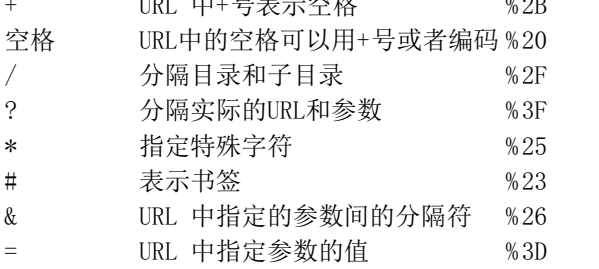

#### <span id="page-12-0"></span>请求:

<span id="page-12-1"></span>文字水印

<span id="page-12-2"></span>语法

注意:接口格式不含任何空格与换行符,以下内容为了方便阅读做了格式化。

https://BucketName.\${bucket所在region的域名}/object@base@ tag=imgWaterMarker  $&$ type=2 &text=<base64EncodeText> &font=<base64EncodeFont> &fontsize=<base64EncodeFontSize> &fill=<base64EncodeFill> &dissolve=<dissolve> &gravity=<gravity> &dx=<offsetX> &dy=<offsetY> HTTP/1.1 Host: BucketName.\${bucket所在region的域名}

#### <span id="page-12-3"></span>请求参数

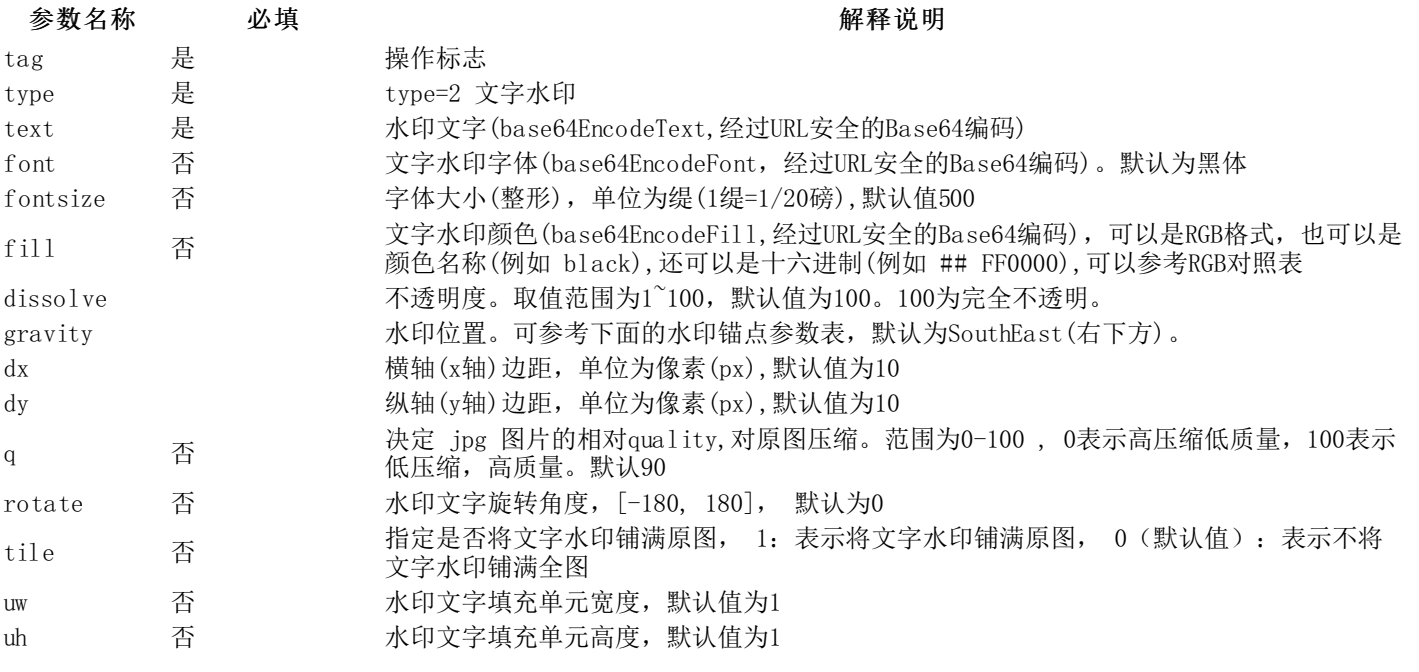

#### <span id="page-12-4"></span>水印锚点参数列表

NorthWest North NorthEast West Center East SouthWest South SouthEast

#### <span id="page-13-0"></span>请求头部

该请求不需要设置特殊的头部。

### <span id="page-13-1"></span>图像水印

<span id="page-13-2"></span>语法

注意:接口格式不含任何空格与换行符,以下内容为了方便阅读做了格式化。

https://BucketName.ks3-cn-beijing.ksyuncs.com/object@base@ tag=imgWaterMark  $k$  type= $1$ &dissolve=<dissolve>  $\&\, \text{gravity} = \text{\\ \langle \text{gravity} \rangle }$ &image=<base64EncodeImageURI>  $\&$  dx= $\&$ offsetX> &dy=<offsetY> &wtw=<width> &wth=<height> HTTP/1.1 Host: BucketName.ks3-cn-beijing.ksyuncs.com

#### <span id="page-13-3"></span>请求参数

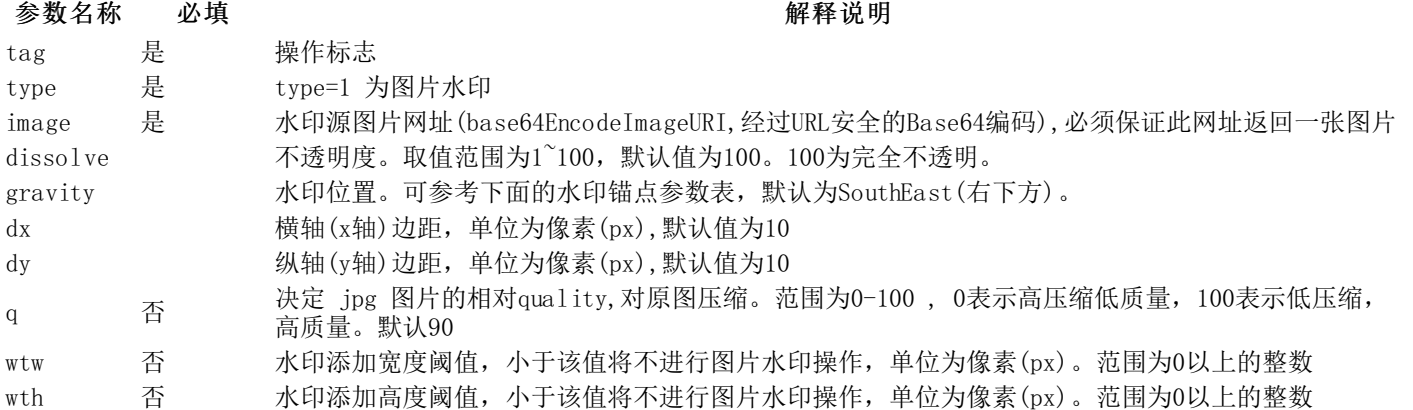

#### <span id="page-13-4"></span>水印锚点参数列表

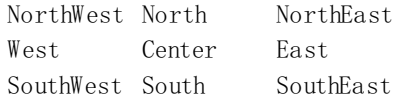

#### <span id="page-13-5"></span>请求头部

该请求不需要设置特殊的头部。

#### <span id="page-13-6"></span>响应:

#### <span id="page-13-7"></span>响应头部

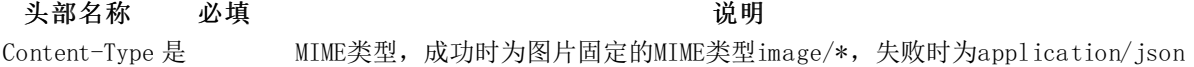

#### <span id="page-13-8"></span>响应内容

- 如果请求处理成功,返回图片的二进制图片数据。
- 如果请求失败,则返回如下JSON格式的内容:

{

}

"errorCode": <HttpCode int>, "tipInfo": <ErrorTipInfo String>,

# <span id="page-14-0"></span>特殊错误

#### HTTP状态码 含义

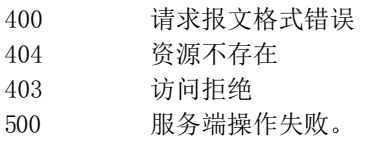

# <span id="page-14-1"></span>示例

一些关于水印功能的简单示例

#### <span id="page-14-2"></span>文字水印示例

#### <span id="page-14-3"></span>示例请求

- 水印文字:金山云
	- 原始水印文字=金山云
	- 加密水印文字(base64)=6YeR5bGx5LqR
	- text=6YeR5bGx5LqR
- 水印文字字体:微软雅黑
	- 原始文字字体=微软雅黑
	- 加密水印字体(base64)=5b6u6L2v6ZuF6buR
	- font=5b6u6L2v6ZuF6buR
- 水印文字颜色:## bf1717(红色)
	- 原始字体颜色=## bf1717
	- 加密字体颜色(base64)=I2JmMTcxNw==
	- fill=I2JmMTcxNw==
- 水印字体大小:500 (单位:缇)
	- fontsize=500
	- 水印位置:右上角
	- gravity=NorthEast
- 水印不透明度:65%
- dissolve=65
- 横轴边距:10
- $\circ$  dx=10
- 纵轴边距:10
- $\circ$  dy=10

#### <span id="page-14-4"></span>请求代码

注意:接口格式不含任何空格与换行符,以下内容为了方便阅读做了格式化。

https://ks3-resources.ks3-cn-beijing.ksyuncs.com/suiyi.jpg@base@ tag=imgWaterMark &type=2 &dissolve=65 &gravity=NorthEast &text=6YeR5bGx5LqR &font=5b6u6L2v6ZuF6buR &fill=I2JmMTcxNw== &fontsize=500  $&dy=10$ 

 $\&$  dx=20

#### <span id="page-14-5"></span>示例响应

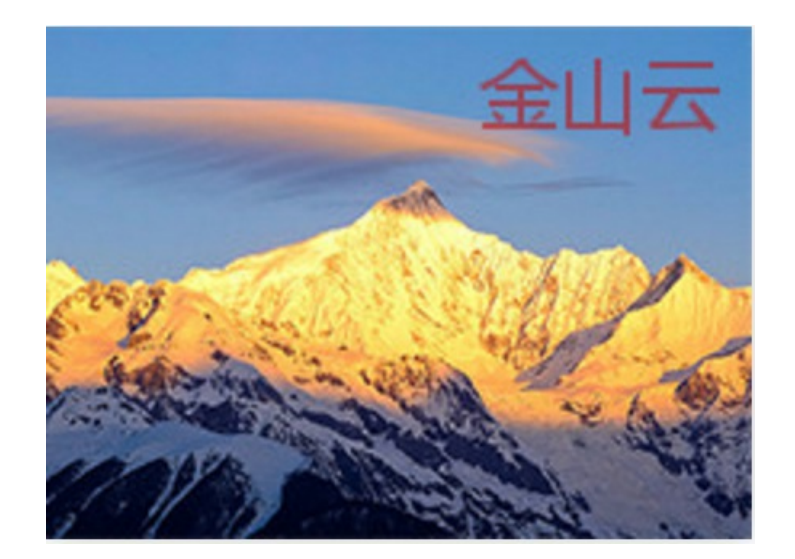

# <span id="page-15-0"></span>图片水印示例

#### <span id="page-15-1"></span>示例请求

- 水印链接: http://ks3-resources.ks3-cn-beijing.ksyuncs.com/fixed ksc\_logo.png
	- o 原始图片URI= http://ks3-resources.ks3-cn-beijing.ksyuncs.com/fixed ksc\_logo.png
	- o 加密URI(base64)=aHR0cDovL2tzMy5rc3l1bi5jb20vY3NzL2ltZy9maXhlZF9rc2NfbG9nby5wbmc=
	- image=aHR0cDovL2tzMy5rc3l1bi5jb20vY3NzL2ltZy9maXhlZF9rc2NfbG9nby5wbmc=
- 水印位置:右上角
- gravity=NorthEast
- 水印不透明度:65%
- dissolve=65
- 横轴边距:10
- $\circ$  dx=10
- 纵轴边距:10  $\circ$  dy=10

#### <span id="page-15-2"></span>请求代码

#### 注意:

- 接口格式不含任何空格与换行符,以下内容为了方便阅读做了格式化。
- 制作图片水印时,注意加密的水印链接需以"http"开头,否则会返回400错误。

https://ks3-resources.ks3-cn-beijing.ksyuncs.com/suiyi.jpg@base@

```
tag=imgWaterMark
&type=1&dissolve=65
&gravity=NorthEast
```
&image=aHR0cDovL2tzMy5rc3l1bi5jb20vY3NzL2ltZy9maXhlZF9rc2NfbG9nby5wbmc=

 $&\text{dv}=10$  $&dx=10$ 

<span id="page-15-3"></span>示例响应

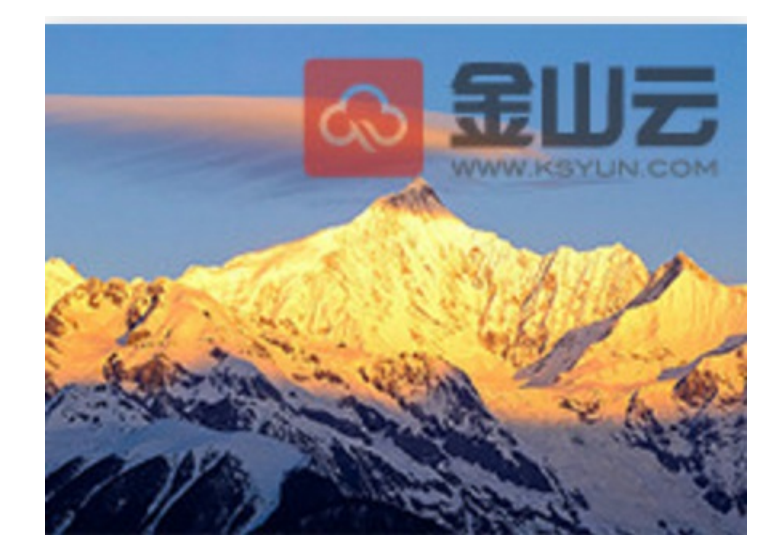

#### <span id="page-16-0"></span>多重水印示例

#### <span id="page-16-1"></span>示例请求

多重水印,包括对同一张图片可以执行两种或多种操作(基本图片操作和图片水印),两种操作直接用"|"间隔就OK了。

- 宽度为200px, 高度为150px
- 水印链接: http://ks3-resources.ks3-cn-beijing.ksyuncs.com/fixed ksc\_logo.png
- 水印位置:右下角
	- gravity=SouthEast
- 水印不透明度:65% dissolve=65
- 横轴边距:10
- $\circ$  dx=10
- 纵轴边距:10
	- $\circ$  dy=10

#### <span id="page-16-2"></span>请求代码

### 注意:

- 接口格式不含任何空格与换行符,以下内容为了方便阅读做了格式化。
- 制作图片水印时,注意加密的水印链接需以"http"开头,否则会返回400错误。

https://ks3-resources.ks3-cn-beijing.ksyuncs.com/suiyi.jpg@base@

```
tag=imgBaseOp
&\text{mode}=0k h=160&w=220|tag=imgWaterMark
&type=1
&dissolve=65
&gravity=NorthEast
&image=aHR0cDovL2tzMy5rc3l1bi5jb20vY3NzL2ltZy9maXhlZF9rc2NfbG9nby5wbmc=
&dy=10&dx=10|tag=imgWaterMark
&type=1
&dissolve=65
&gravity=SouthEast
&image=aHR0cDovL2tzMy5rc3l1bi5jb20vY3NzL2ltZy9maXhlZF9rc2NfbG9nby5wbmc=
\& dy=10
\& dx=10
```
#### <span id="page-16-3"></span>示例响应

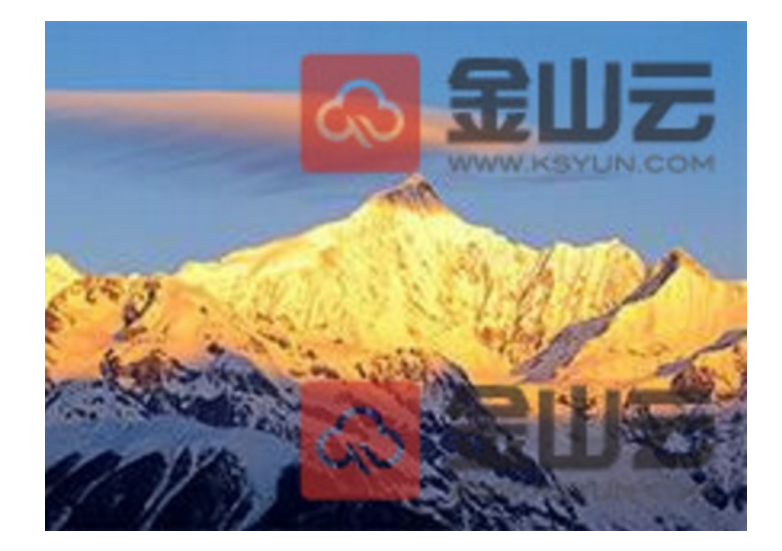

# <span id="page-17-0"></span>图片水印阈值示例

#### <span id="page-17-1"></span>示例请求

- 水印链接: http://ks3-resources.ks3-cn-beijing.ksyuncs.com/fixed ksc\_logo.png
	- o 原始图片URI= http://ks3-resources.ks3-cn-beijing.ksyuncs.com/fixed ksc\_logo.png
	- o 加密URI(base64)=aHR0cDovL2tzMy5rc3l1bi5jb20vY3NzL2ltZy9maXhlZF9rc2NfbG9nby5wbmc=
	- image=aHR0cDovL2tzMy5rc3l1bi5jb20vY3NzL2ltZy9maXhlZF9rc2NfbG9nby5wbmc=
- 水印位置:右上角
	- gravity=NorthEast
- 水印不透明度:65%  $\bullet$
- dissolve=65
- 横轴边距:10
- $\circ$  dx=10 纵轴边距:10  $\bullet$
- $\circ$  dy=10
- 宽度阈值:500
- wtw=500
- 高度阈值:500
	- wth=500

#### <span id="page-17-2"></span>请求代码

注意:

- 接口格式不含任何空格与换行符,以下内容为了方便阅读做了格式化。
- 制作图片水印时,注意加密的水印链接需以"http"开头,否则会返回400错误。

https://ks3-resources.ks3-cn-beijing.ksyuncs.com/suiyi.jpg@base@

```
tag=imgWaterMark
&type=1
&dissolve=65
&gravity=NorthEast
&image=aHR0cDovL2tzMy5rc3l1bi5jb20vY3NzL2ltZy9maXhlZF9rc2NfbG9nby5wbmc=
& dy = 10&\text{dx}=10&wtw=500
&wth=500
```
<span id="page-17-3"></span>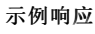

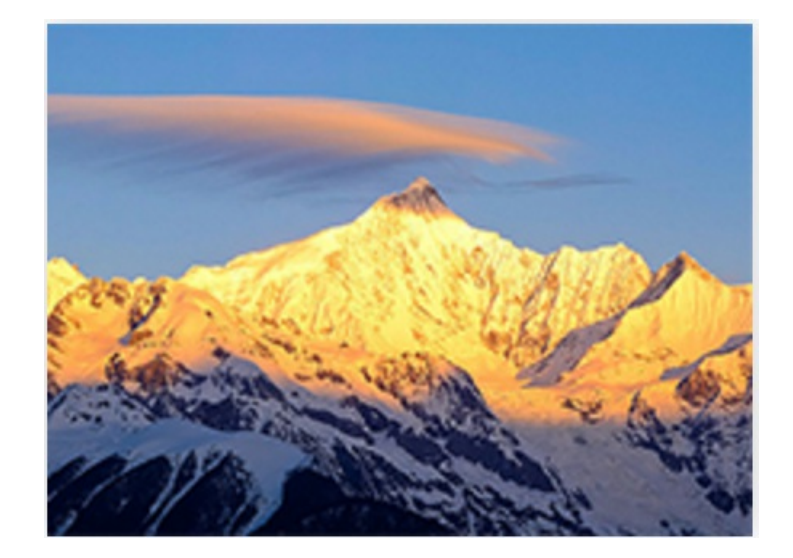

# <span id="page-18-0"></span>管道

# <span id="page-18-1"></span>接口

无

# <span id="page-18-2"></span>描述

金山云存储图片处理支持通过管道进行多重处理,满足复杂应用环境需求。管道通过"|"连接不同的处理。

# <span id="page-18-3"></span>权限

该接口操作需要具备GetObject权限, 假如获取对象不存在, 你可能存在以下两种返回:

- 假如用户具有该对象所在Bucket的ListBucket权限,会返回状态码404错误
- 假如用户不具备该对象所在Bucket的ListBucket权限,会返回状态码403错误。

# <span id="page-18-4"></span>示例请求

多重水印,包括对同一张图片可以执行缩略和两次水印操作。

- 样式一
	- 宽度为200px,高度为150px
- 样式
	- o 水印链接: [https://ks3-resources.ks3-cn-beijing.ksyuncs.com/fixed\\_ksc\\_logo.png](https://ks3-resources.ks3-cn-beijing.ksyuncs.com/fixed_ksc_logo.png) 水印位置:右上角
		- gravity=NorthEast
	- 水印透明度:65%
		- $\blacksquare$  dissolve=65
	- 横轴边距:10  $dx=10$
	- 纵轴边距:10
		- $dy=10$
- 样式三
	- o 水印链接: https://ks3-resources.ks3-cn-beijing.ksyuncs.com/fixed ksc\_logo.png
	- 水印位置:右下角 gravity=SouthEast
	- 水印透明度:65%
		- $\blacksquare$  dissolve=65
	- 横轴边距:10
	- $dx=10$
	- 纵轴边距:10
	- $dy=10$

# <span id="page-18-5"></span>请求代码

注意:接口格式不含任何空格与换行符,以下内容为了方便阅读做了格式化。

https://ks3-resources.ks3-cn-beijing.ksyuncs.com/suiyi.jpg@base@ tag=imgBaseOp  $&$  mode=0 &h=160 &w=220 |tag=imgWaterMark &type=1 &dissolve=65 &gravity=NorthEast &image=aHR0cDovL2tzMy5rc3l1bi5jb20vY3NzL2ltZy9maXhlZF9rc2NfbG9nby5wbmc=  $&$  dy=10  $\&$  dx=10 |tag=imgWaterMark &type=1 &dissolve=65 &gravity=SouthEast &image=aHR0cDovL2tzMy5rc3l1bi5jb20vY3NzL2ltZy9maXhlZF9rc2NfbG9nby5wbmc=  $\&$  dy=10 &dx=10

# <span id="page-19-0"></span>示例响应

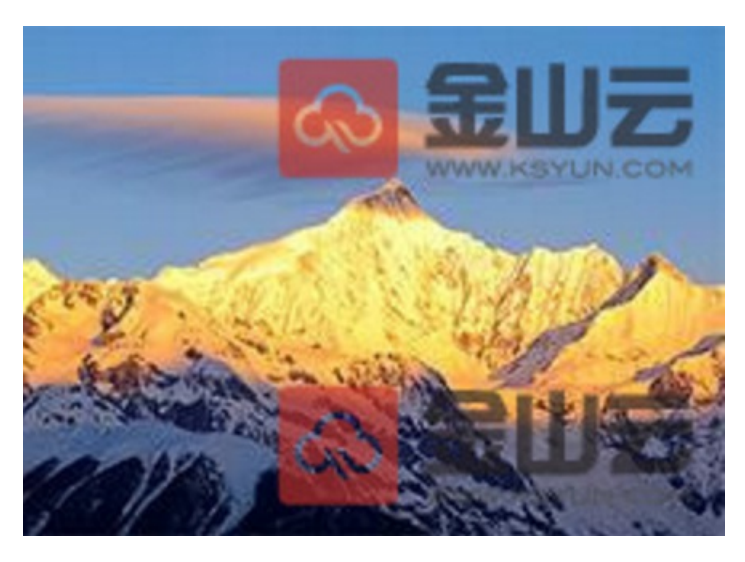

# <span id="page-19-1"></span>获取图像主色调信息

# <span id="page-19-2"></span>接口

im gAve

# <span id="page-19-3"></span>描述:

获取图片的主色调,用于计算一幅图片的平均色调,并以0xRRGGBB形式返回。支持的图片格式: jpg、jpeg、bmp、png、 webp、tiff、pcx、svg、ht、gif、wbmp 不支持的图片格式:ai、tga、psd、eps、raw、pcd

# <span id="page-19-4"></span>权限

该接口操作需要具备GetObject权限,假如获取对象不存在,你可能存在以下两种返回:

- 假如用户具有该对象所在Bucket的ListBucket权限,会返回状态码404错误;
- 假如用户不具备该对象所在Bucket的ListBucket权限,会返回状态码403错误。

# <span id="page-19-5"></span>请求:

#### <span id="page-19-6"></span>语法

https://BucketName.\${bucket所在region的域名}/object@base@tag=imgAve HTTP/1.1 Host: BucketName. \${bucket所在region的域名}

# <span id="page-19-7"></span>请求参数

该请求不需要设置参数。

#### <span id="page-20-0"></span>请求头部

该请求不需要设置特殊的头部。

#### <span id="page-20-1"></span>响应:

#### <span id="page-20-2"></span>响应头部

头部名称 必填 对于 说明 Content-Type 是 MIME类型, 固定为application/json

#### <span id="page-20-3"></span>响应内容

响应格式以Json字符串的形式提供结果。

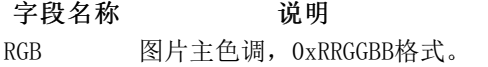

#### <span id="page-20-4"></span>特殊错误

#### HTTP状态码 含义

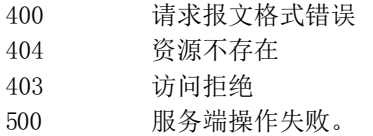

# <span id="page-20-5"></span>示例

}

1、在Web浏览器中输入以下请求: https://ks3-resources.ks3-cn-beijing.ksyuncs.com/kssyun.png@base@tag=imgAve

```
2、获取返回结果
{
```

```
"RGB":"0x6c6d74"
```
# <span id="page-20-6"></span>创建图像样式

图片处理是金山云在数据存储的基础服务上提供的缩略图生成和水印添加的功能,每个Bucket支持创建100个图片样式。为了 便于开发者使用,通过预先定义的图片处理样式可以极大缩短请求URL的长度,具有更好的可读性。

# <span id="page-20-7"></span>操作步骤:

- 1. 进[入KS3控制台](https://ks3.console.ksyun.com/),点击XX桶(要创建缩略图的空间),点击图片处理页签,点击创建样式按钮。
- 2. 点击新建图片样式后您将进入到缩略图样式创建阶段,在这个阶段您需要设置样式名称、缩略尺寸、自动旋转、居中裁 剪、图片格式和图片质量。在图片样式生成窗口的右侧会显示原图的宽和高,在调整的样式的过程中效果图框内会实时 显示缩略效果,通过标尺显示缩减以后的宽和高。

其中:

1)样式名称:该名称后期用于作为整个样式的别称被使用。

2)后缀匹配:图片后缀匹配到您设置的内容后,将应用该图片样式,如:您前缀中填写example,后缀中填写/png,则将所 有png后缀的图片以example样式进行处理。

3)缩略尺寸规则:

- 只设置缩略宽,按照宽进行等比例缩放;
- 只设置缩略高,按照高进行等比例缩放;
- 设置宽和高,在没有设置短边优先的情况下按照长边进行等比例缩放;
- 设置宽和高,在设置短边优先的情况下按照短边进行等比例缩放;
- 居中裁剪,在进行缩放以后对超出设定范围外的进行居中裁剪,该裁剪只会发生在设定了缩略宽和高的情况下;
- 在设定了固定宽和高的情况下,选择裁剪会按照固定的宽和高居中裁剪。

4)旋转模式:可以选择不设置旋转、根据exif自动旋转、根据自定义角度旋转。

5)图片输出格式: 图片可以保持原有格式, 也可以选择您需要保存的格式, 支持IPG、IPEG、PNG、GIF、WBMP、BMP等格式。

6)缩略图保存:用于兼容其他厂家的缩略图,如选择该项,假设上传文件名为picture.jpg,输入的图片后缀名为\_200 150. jpg, 则会根据设定的样式格式, 在上传的bucket下自动生成一个picture. jpg\_200 150. jpg的文件。

注意:如选择了原图保护功能,则缩略图保护功能不起作用,需要先关闭原图保护功能。

7)调整图片质量:可以降低生成图片的大小,调整图片质量会影响到图片的现实效果,需要根据需要合理调整。

8)选择不添加水印,如下图所示:

#### <span id="page-21-0"></span>水印样式

您可以给图片增加文字水印或者增加图片水印。可自定义项如下:

- 设置水印文字内容。注意:如果输入的文字超出图片能够显示的范围,则水印添加失败,请在输入时注意效果图的变 化;
- 设置水印的透明度;
- 设置文字的字体、大小和颜色,字体的大小单位是缇(Twip), 1 Twip = 96 DPI / 1440 TPI = 0.0666667 Pixels(像 素):
- 设置水印的位置。您可以通过设置X轴边距和Y轴边距来进行一步细调,x轴y轴边距分别指的是水印与图片边缘的水平和 垂直距离。如下图:
- 缩略图+水印: 您可以对图片进行缩略的基础上再增加水印。缩略和水印的处理顺序是先进行缩略再增加水印。

# <span id="page-21-1"></span>编辑图像样式

创建图像样式之后,您可以对图像样式进行编辑。

#### <span id="page-21-2"></span>查看图像样式

您可以查看空间下面的图片处理,将会显示所有已经创建的图片式样,并且可以预览当前图片的样式效果。

#### <span id="page-21-3"></span>操作步骤:

- 1. 登[录KS3控制台](https://ks3.console.ksyun.com/),点击左侧 存储空间,单击目标Bucket名称。
- 2. 点击 空间设置 > 图片处理 。
- 3. 点击 查看图例 出现链接预览当前样式效果

#### <span id="page-21-4"></span>编辑图像样式

您可进行样式重新编辑操作。

#### <span id="page-21-5"></span>操作步骤:

- 1. 登[录KS3控制台](https://ks3.console.ksyun.com/),点击左侧 存储空间,单击目标Bucket名称。
- 2. 点击 空间设置 > 图片处理 。
- 3. 点击 编辑 出现如下编辑页面,填写样式,点击 确定 完成编辑。

#### <span id="page-21-6"></span>删除图像样式

您可进行删除一个已经存在的样式。

#### <span id="page-22-0"></span>操作步骤:

- 1. 登[录KS3控制台](https://ks3.console.ksyun.com/),点击左侧 存储空间,单击目标Bucket名称。
- 2. 点击 空间设置 > 图片处理 。
- 3. 点击 删除 出现如下提示弹窗,点击 确定 完成删除。

# <span id="page-22-1"></span>使用图像样式

KS3支持通过原生的的样式对图片进行处理,具体是通过@base@连接样式字符串;同时支持通过样式名称进行访问:原图 URL@style@样式名称。

# <span id="page-22-2"></span>示例

# <span id="page-22-3"></span>原图

在我们测试空间中有一幅测试样图,可以通过下面链接进行访问

https://ks3-resources.ks3-cn-beijing.ksyuncs.com/suiyi.jpg

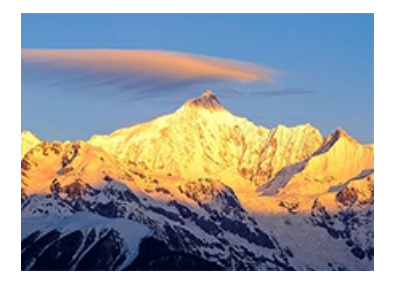

# <span id="page-22-4"></span>水印

可以给图片增加水印,在上图的基础上我们增加"金山云"字样的水印,可以通过两种方式获取结果:

方式一:

https://ks3-resources.ks3-cn-beijing.ksyuncs.com/suiyi.jpg@base@tag=imgScale&q=100&format=PNG|tag=imgWaterMark&type=2&dissolve=65 &gravity=NorthWest&text=6YeR5bGx5LqR&font=6buR5L2T&fill=I2ZmMA==&fontsize=500&dy=10&dx=10

方式二:

https://ks3-resources.ks3-cn-beijing.ksyuncs.com/suiyi.jpg@style@shuiyin

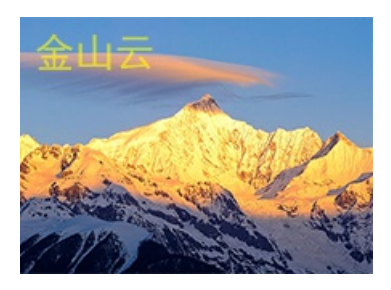

# <span id="page-22-5"></span>缩略图

长100宽100的缩略图,并进行居中裁剪,可以通过两种方式获取结果:

#### 方式一:

https://ks3-resources.ks3-cn-beijing.ksyuncs.com/suiyi.jpg@style@scale

方式二:

https://ks3-resources.ks3-cn-beijing.ksyuncs.com/suiyi.jpg@base@tag=imgScale&m=1&c=1&q=85&w=100&h=100

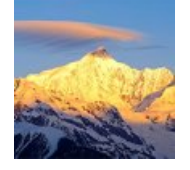